# Prescription Renewal

# **Do you need more medication, but your current prescription is out of refills?**

UC Davis Health patients can now request prescription renewal through the MyUCDavisHealth app or web portal under the medications tab.

#### **Step-By-Step Instructions**

1. Click the **Medications** tab then scroll down to the medication that has zero refills remaining or is expired.

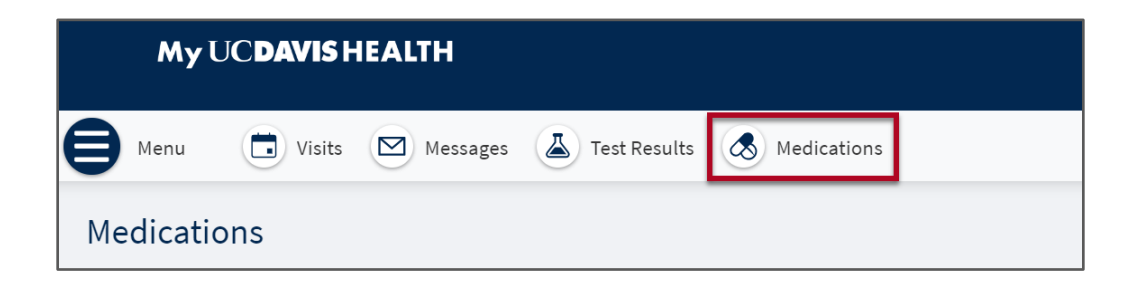

#### 2. Click **Request Renewal**.

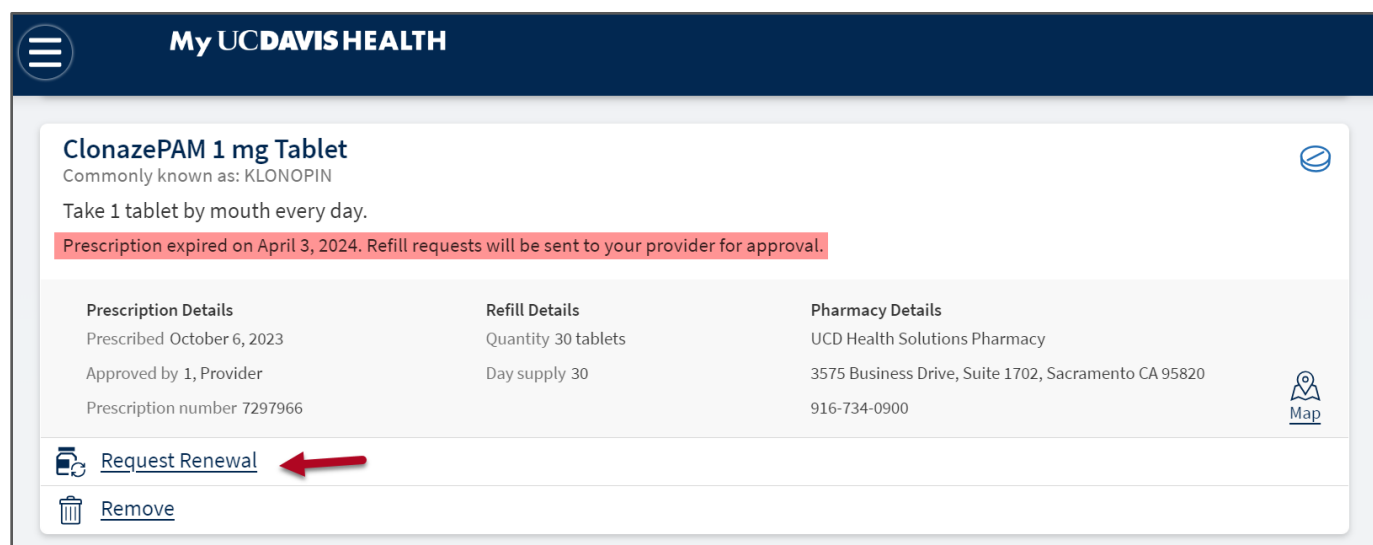

3. Click **Next** at the bottom of the page.

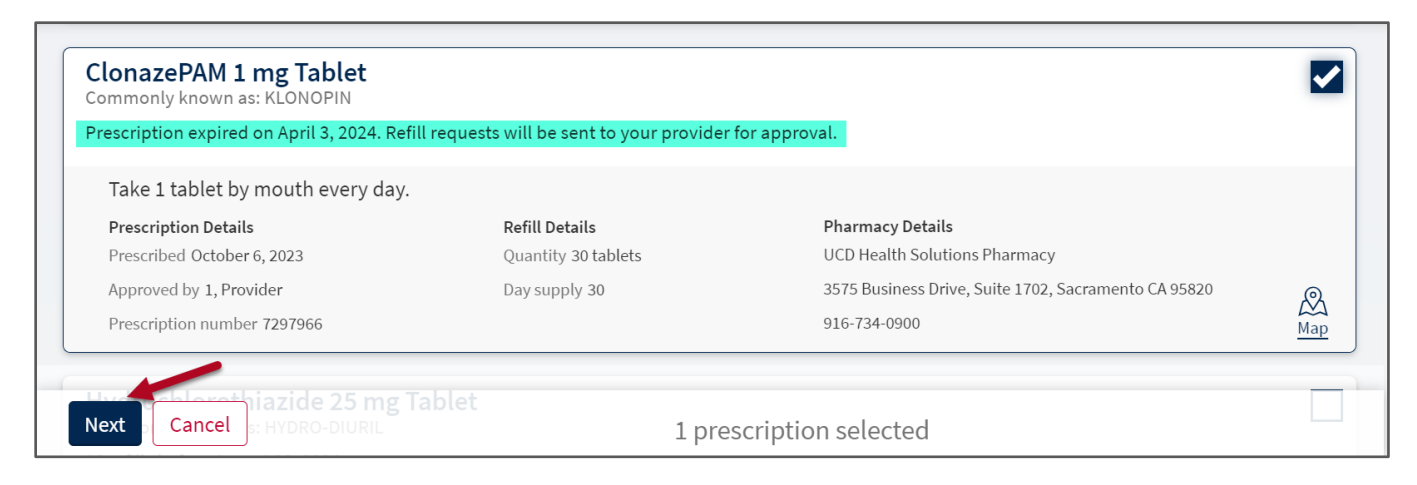

4. Select **Delivery Method**, **Pharmacy Info**, **Ship to address** and **Delivery comments** (if applicable).

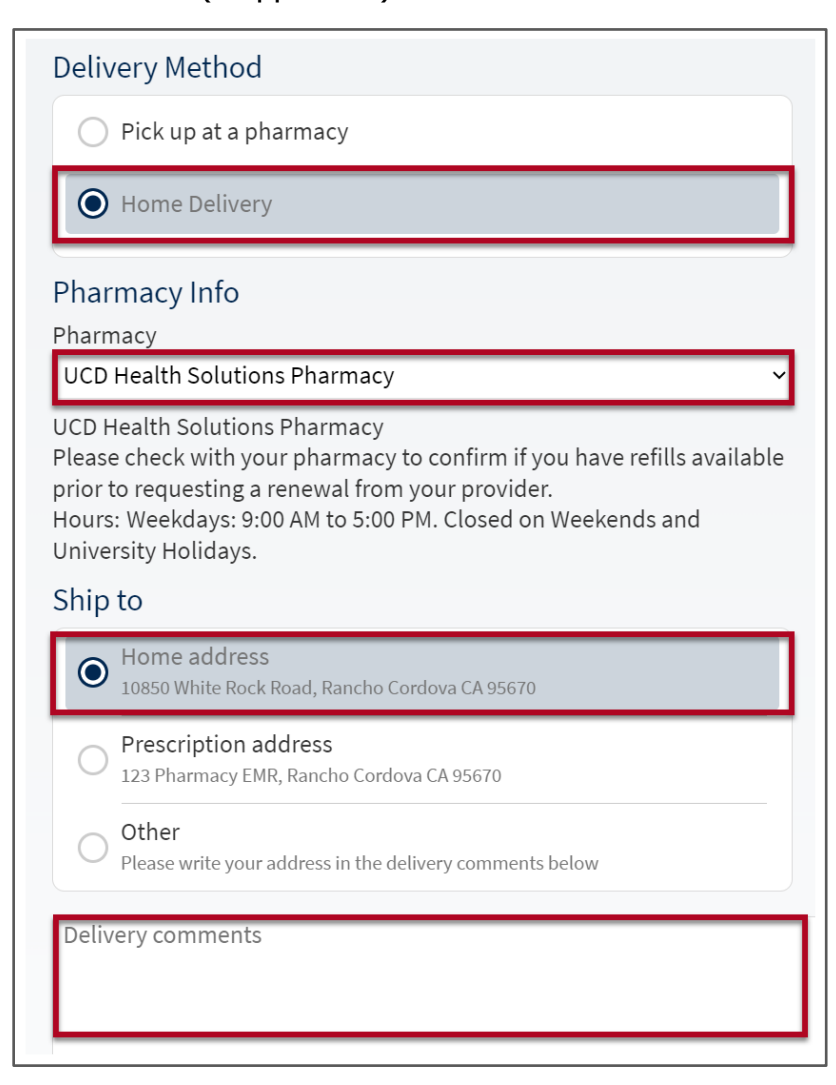

5. Payment option will default on **Pay Now** for Home Delivery. Click **Next.**

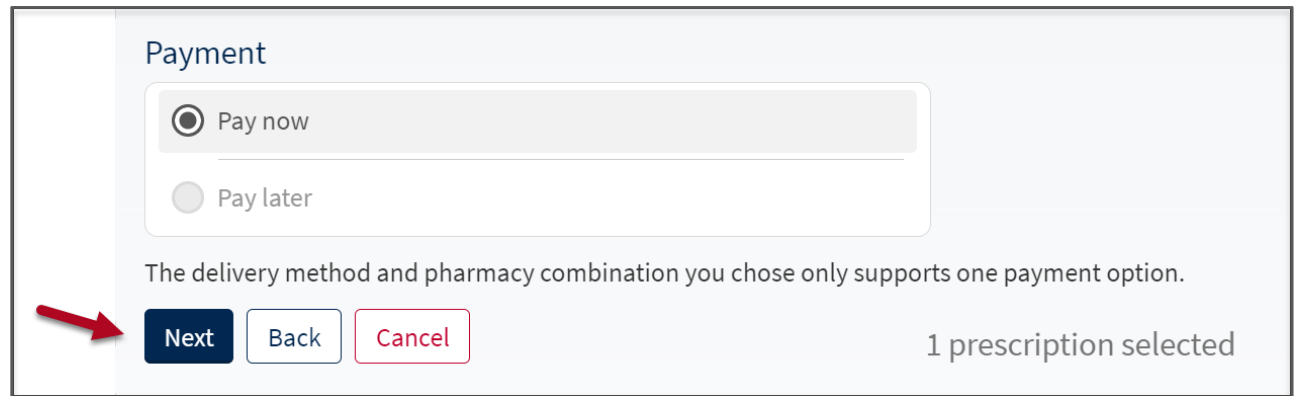

6. Select the **Credit Card** to charge payment to. Click **Next.**

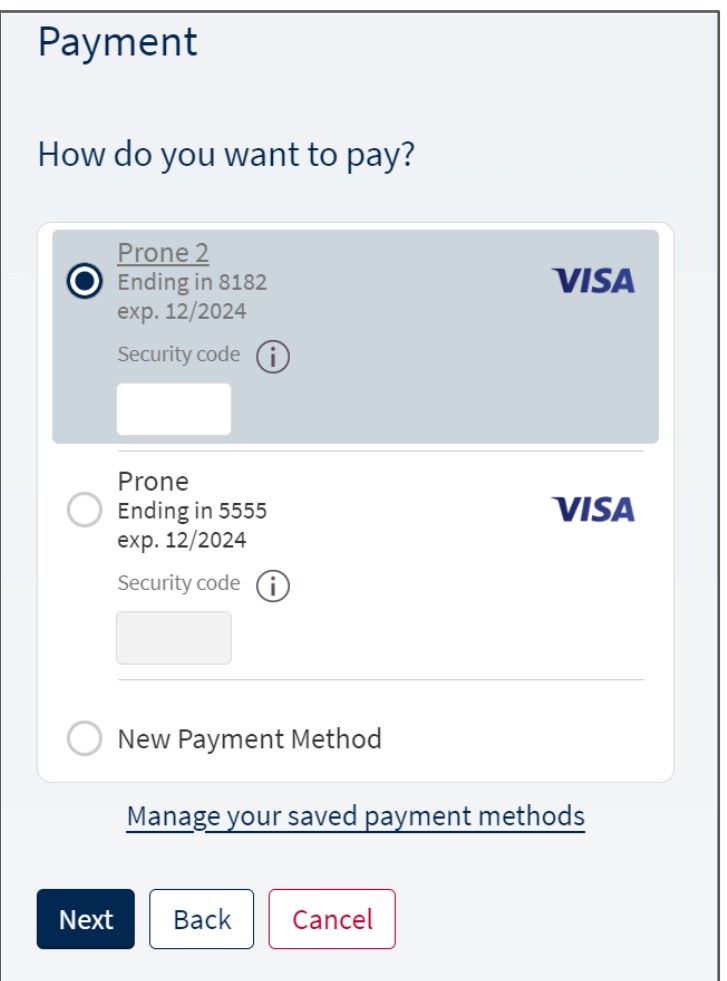

## 7. **Review Your Request** then click **Submit.**

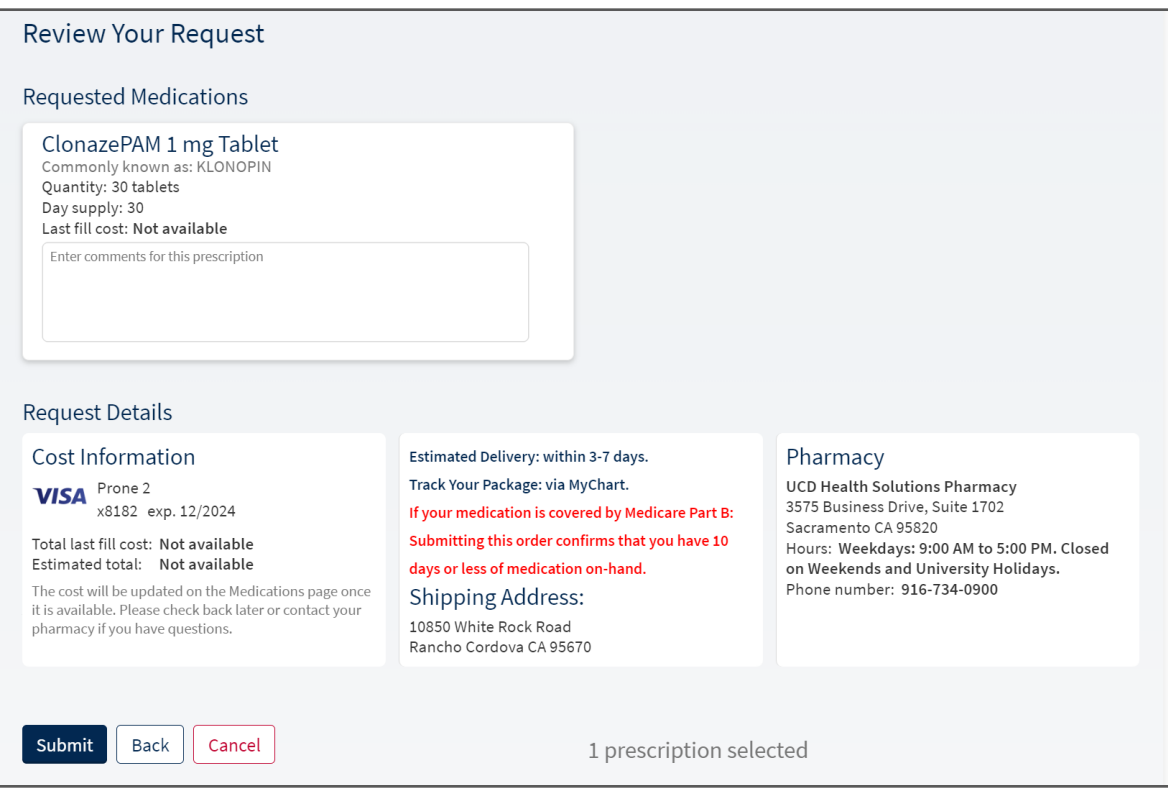

### 8. Review Your **Renewal Request Summary.**

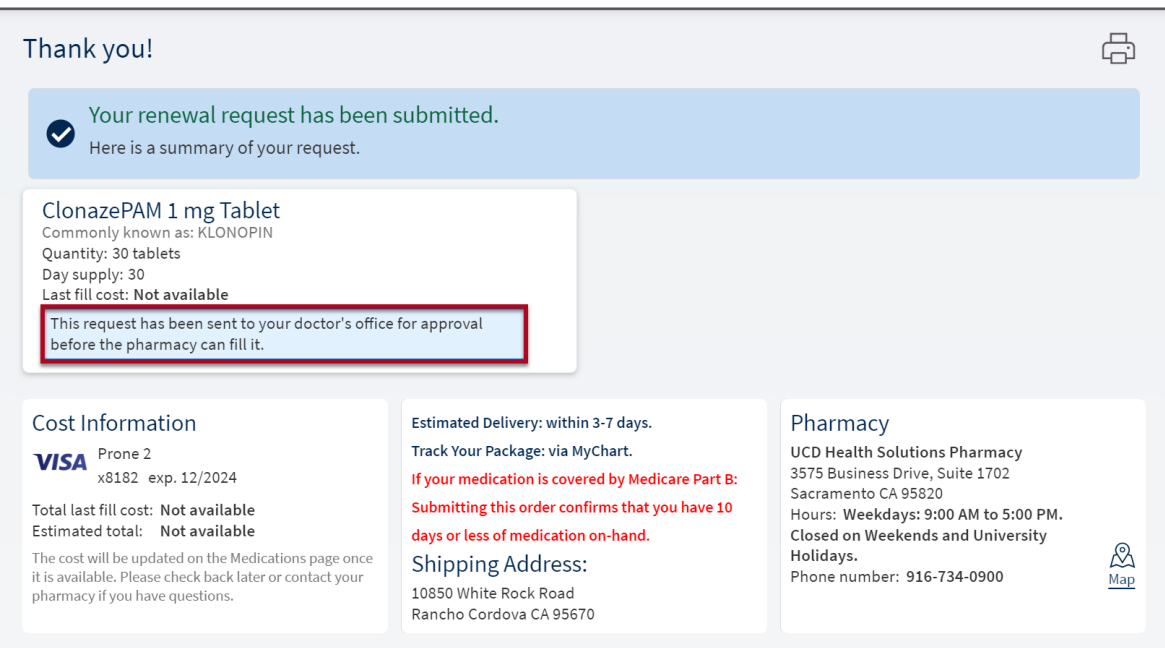